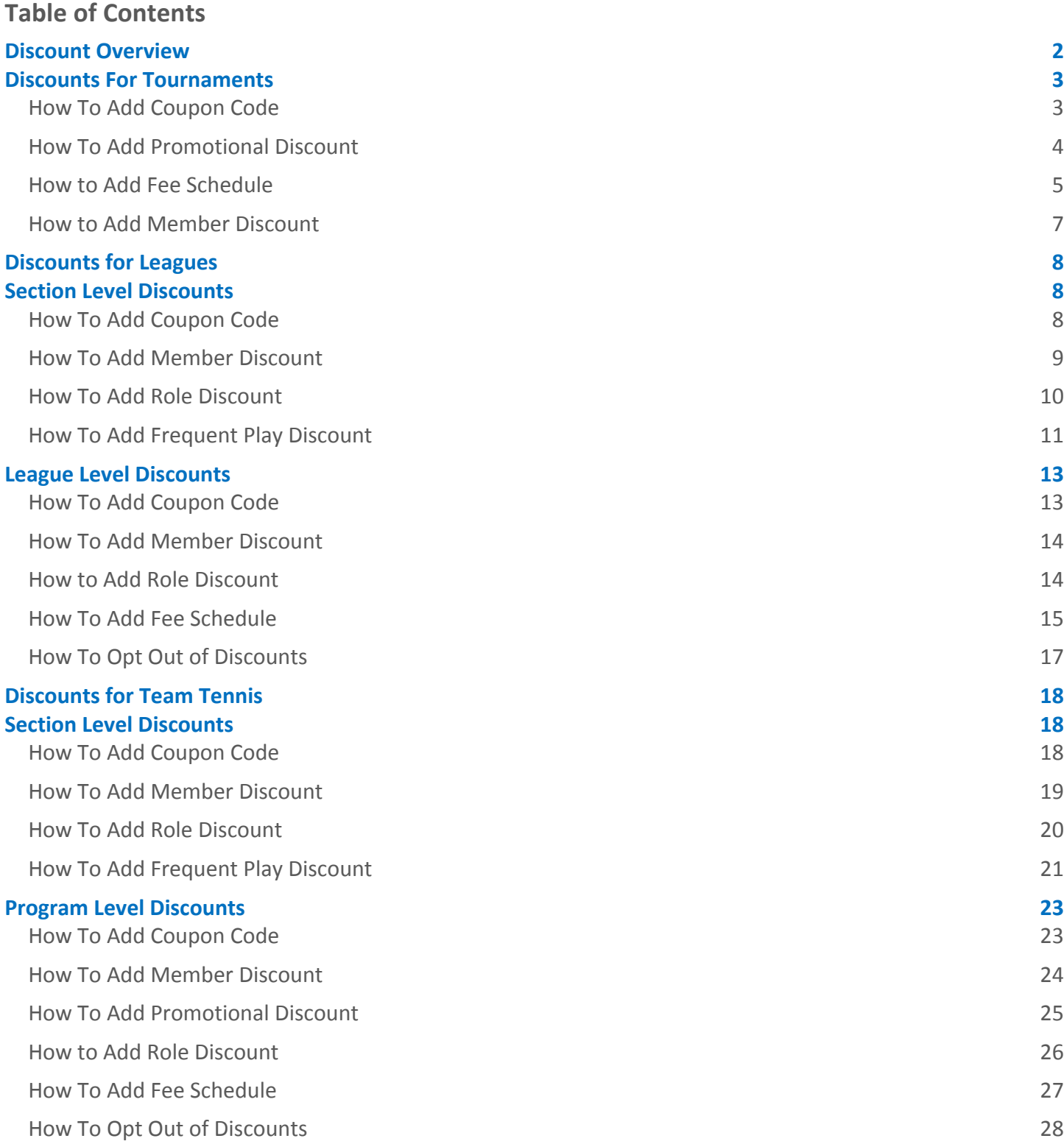

### **Discount Overview**

TennisLink now offers a discount feature that can be used in USTA Tournaments, Leagues and Junior Team Tennis. There are 6 types of discounts available for use:

- Coupon Code
- Role Discount
- Promotional Code
- Fee Schedule
- Member Discount
- Frequent Play

These options will provide discounts or pricing incentives to participants in USTA events. Below is a matrix of which discounts can apply to which applications. This Discount Guide will assist tournament directors and coordinators on how to set up the various discounts available.

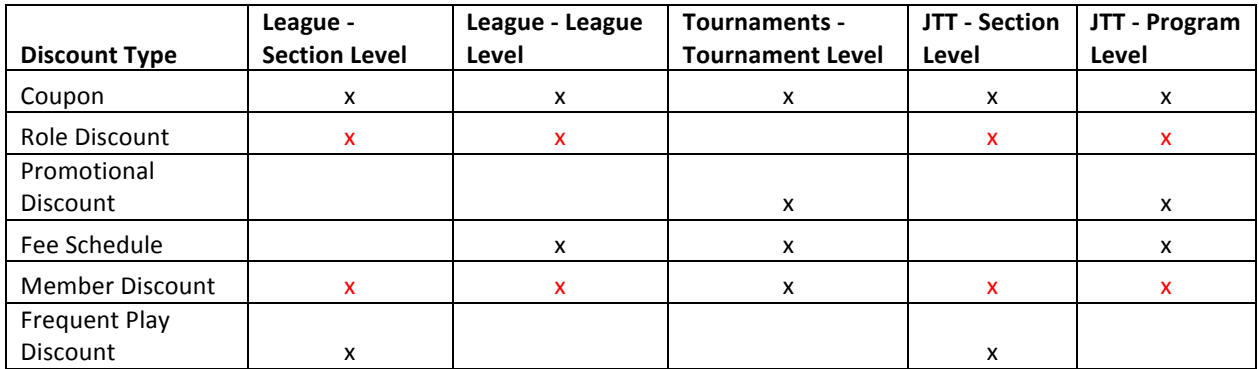

*Note:* The columns marked with a red x represent an either/or scenario. A discount of this type can only be *created* once per league/program so it can be created at the Section level or the League/Program level but not *both*

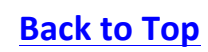

### **Discounts For Tournaments**

There are 4 discounts that can be used by a tournament director for their tournament:

- Coupon Code
- Promotional Discount
- Fee Schedule
- Member Discount

#### **How To Add Coupon Code**

Tournament Directors can use a coupon code to give players a discount when registering for their tournament. This code can have an expiration date, specified number of uses or a combination of both. Coupon codes can also be defined for a specific date range, dollar amount or percentage discount. Follow the steps below to add a Coupon Code to your tournament:

- 1. Navigate to desired tournament's online sanction form
- 2. Click **Entry Info** tab
- 3. Under Discounts, click Add or Manage Discounts

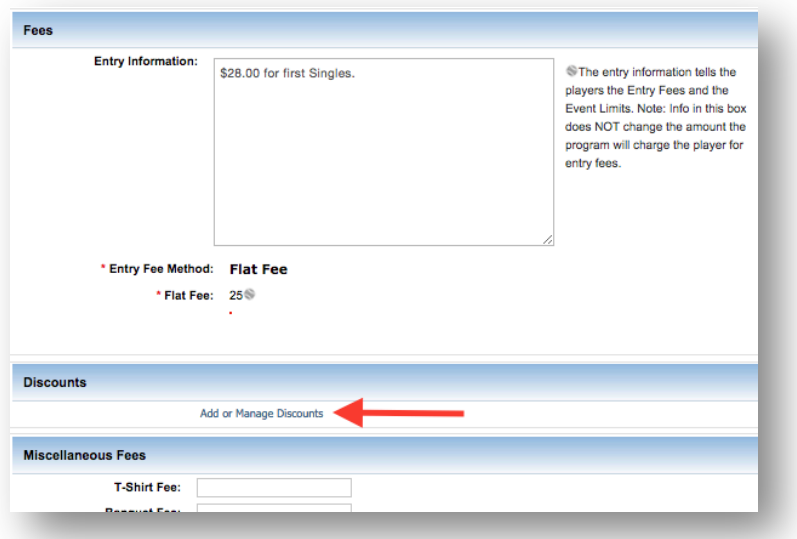

- 4. In **Discount Manager**, click **Create**
- 5. Select **Coupon** discount type

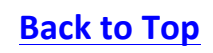

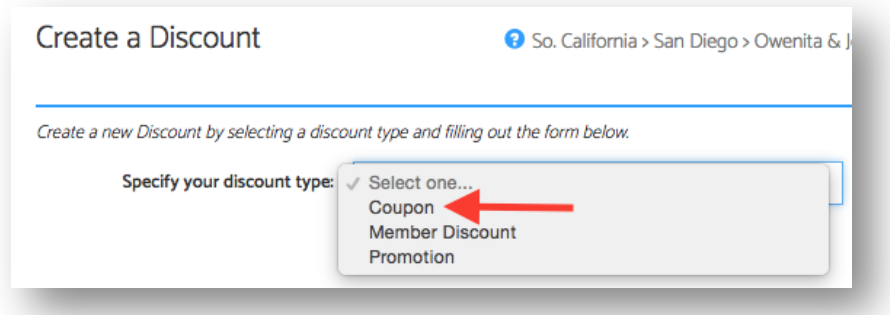

- 6. Input **Name**
- 7. Input **Amount**
- 8. Select **Percent (%)** or **Dollars (\$)**

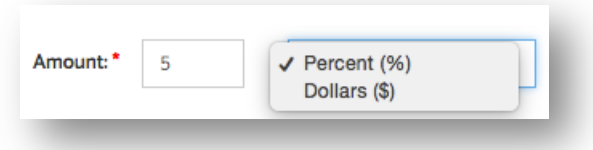

- 9. Input **Coupon Code** 
	- E.g. SUMMER16
- 10. Input **Description**
- 11. If desired, input **Expiration Date** 
	- **Note**: None is selected by default. To input specific dates for how long the coupon will be valid for, *click the icon to select a Start Date and End Date*
- 12. If desired, input Max number of uses
- 13. Click **Save**

**How To Add Promotional Discount**

Tournament Directors can use a promotional discount in marketing material to reach any number of players. The promotion discount can be defined for a specific date range or number of registrants. The specific URL will be generated in the Discount Manager and Online Sanction Form after creating the promotion. This registration link can be distributed to players directly. Follow the steps below to create a promotional discount for your tournament:

- 1. Navigate to tournament's online sanction form
- 2. Click **Entry Info** tab
- 3. Under **Discounts**, click **Add or Manage Discounts**
- 4. In **Discount Manager**, click **Create**
- 5. Select **Promotion** discount type

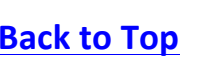

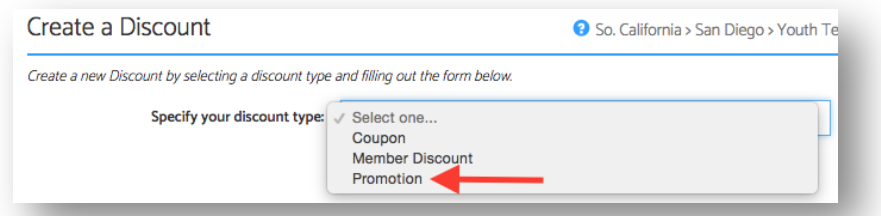

- 6. Input **Name**
- 7. Input **Amount**
- 8. Choose Percent (%) or Dollars (\$)

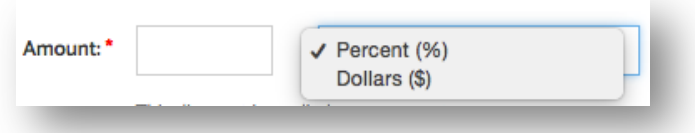

#### 9. Input **Description**

- 10. If desired, choose **Expiration Date** 
	- **Note**: None is selected by default. To input specific dates for how long the Promotion will be valid *for, click the iii icon to select a Start Date and End Date*
- 11. If desired, input Max number of uses
- 12. Click **Copy** to save promo link

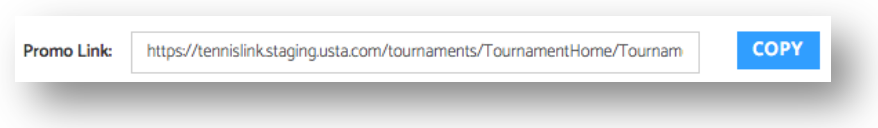

#### 13. Click **Save**

**How to Add Fee Schedule**

Tournament Directors are limited to a single fee schedule discount per tournament. This allows the tournament director to put in fee deadlines to incentivize players to register early. To add a Fee Schedule discount, follow the steps below:

**Note**: The Fee Schedule discount type must be selected from the Entry Fee Method drop down when initially *filling* out the tournament's online sanction form. If the tournament has already been approved, please contact your Section/District administrator to request this Entry Fee Method update

- 1. Navigate to tournament's online sanction form
- 2. Click **Entry Info** tab
- 3. Under **Entry Fee Method**, select Fee Schedule

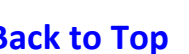

# **USTA TennisLink: Discount Guide**

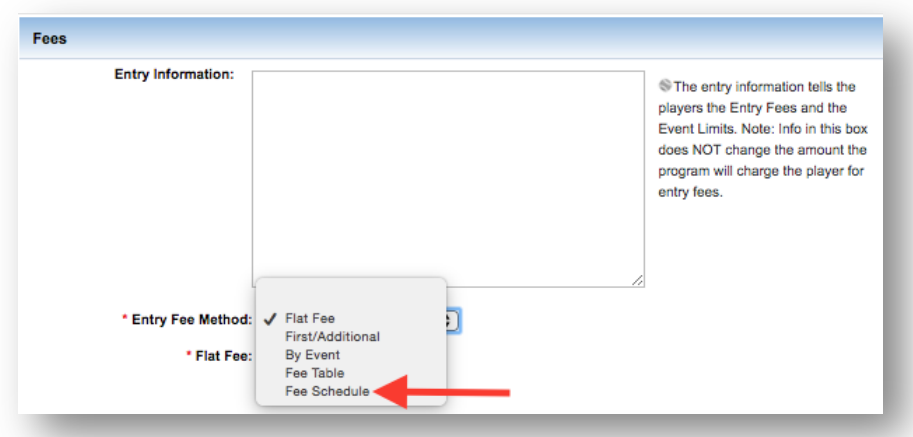

- 4. Click **Edit Fee Schedule**
- 5. In **Fee Schedule** pop-up, input **Dollars** amount

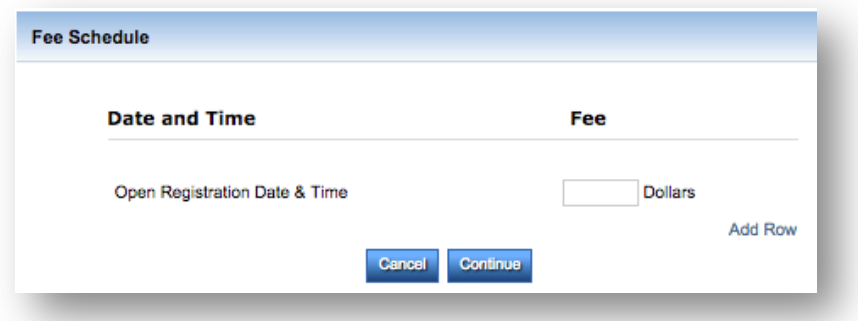

- 6. Click **Add Row**
- 7. Click **in** icon to select **Date** for first fee deadline
- 8. Input **Time**

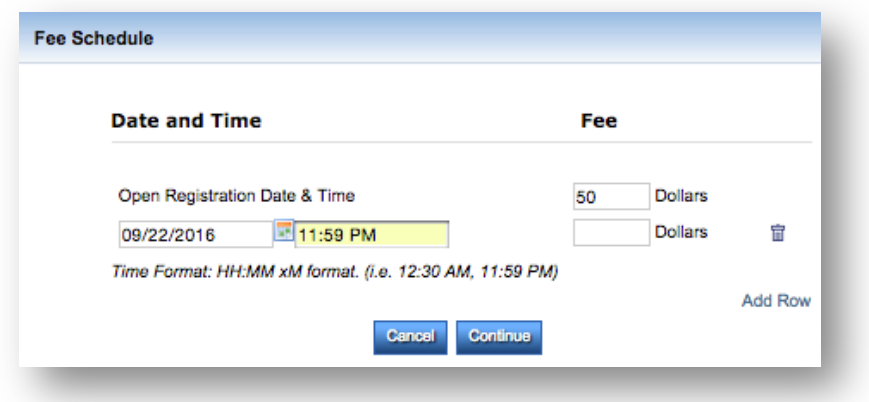

### 9. Input **Dollars** amount

10. To add another fee deadline, repeat steps 6-9

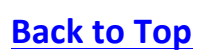

#### 11. Click **Continue** to save Fee Schedule

#### **How to Add Member Discount**

Tournament Directors are limited to a single Member Discount per tournament. This discount will automatically apply during checkout for players who are USTA members. The member discount can also include date and time constraints. Follow the steps below to add the Member discount to your event:

**Note**: The Member discount is not applied during group or batch registrations

- 1. Navigate to tournament's online sanction form
- 2. Click **Entry Info** tab
- 3. Under **Discounts**, click **Add or Manage Discounts**
- 4. In **Discount Manager**, click **Create**
- 5. Select **Member Discount** type

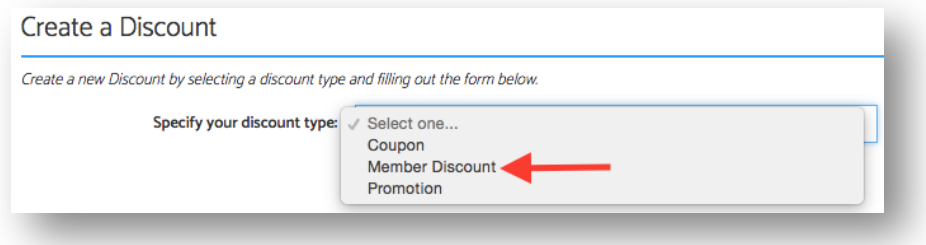

- 6. Input **Name**
- 7. Input **Amount**
- 8. Choose **Percent** (%) or **Dollars** (\$)

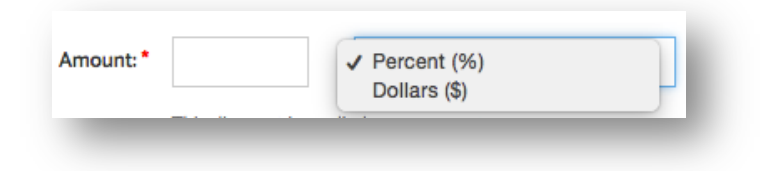

- 9. Input **Description**
- 10. If desired, choose **Expiration Date** 
	- **Note**: None is selected by default. To input specific dates for how long the Promotion will be valid *for, click the icon to select a Start Date and End Date*
- 11. If desired, input Max number of uses
- 12. Click **Save**

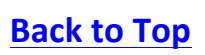

## **Discounts for Leagues**

Discounts for Leagues can be created at two levels: Section Level and League Level. The Section discounts created at the Section level can be applied to all Districts or specifically selected Districts. This feature allows the same discounts to apply across all Districts/Leagues. The discounts created at the League level can also be applied to all flights or specifically selected flights.

Coupon Code, Member Discount and Role Discounts created at the Section Level by a Coordinator will have **the ability to go into the Discount Manager and choose which Districts these discounts apply to.** If the discount cascades down to the League level and the League Coordinator wishes to create a different discount, the coordinator can choose to opt out of the Section discount and create their own League Level discount.

### **Section Level Discounts**

There are 4 discounts available to Section League Coordinators:

- Coupon Code
- Member Discount
- Role Discount
- Frequent Play

**How To Add Coupon Code**

If you are a Section League Coordinator and want to add a Section Level Coupon Code, follow the steps below:

*Note:* As a Section Coordinator, you will be able to choose which Districts this discount applies to

- 1. Navigate to League Tree
- 2. Click Section
- 3. Under **Section Discounts**, click **Add or Manage Discounts**

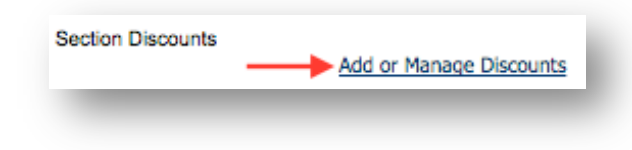

- 4. In **Discount Manager**, click **Create**
- 5. Select **Coupon** discount type

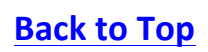

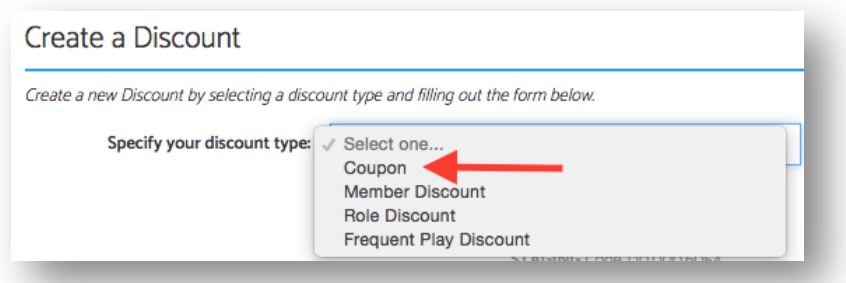

- 6. Input **Name**
- 7. Input **Amount**
- 8. Choose **Percent** (%) or **Dollars** (\$)

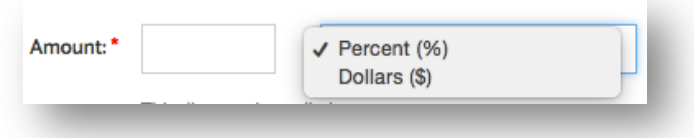

- 9. Input **Coupon Code** (e.g. League20)
- 10. Input **Description**
- 11. If desired, select Expiration Date
	- Note: None is selected by default. If you want to input specific dates, click Specify Start and End *Dates* then click the *iii* icon to input a **Start Date** and **End Date**
- 12. If desired, input Max number of uses
- 13. Check boxes for desired Districts
	- **Note:** The discount will be available to participants for the Districts that you select
- 14. Click **Save**

#### **How To Add Member Discount**

If you are a Section Coordinator and want to add a USTA Member discount to your Section's Leagues, follow the steps below:

*Note:* As a Section Coordinator, you will be able to choose which Districts this discount applies to

- 1. Navigate to League Tree
- 2. Click Section
- 3. Under **Section Discounts**, click **Add or Manage Discounts**

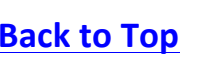

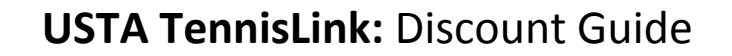

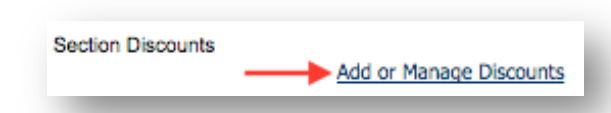

- 4. In **Discount Manager**, click **Create**
- 5. Select **Member Discount** type

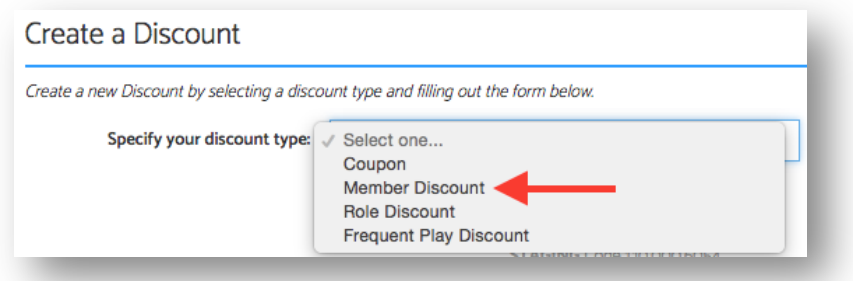

- 6. Input **Name**
- 7. Input Amount
- 8. Choose **Percent** (%) or **Dollars** (\$)

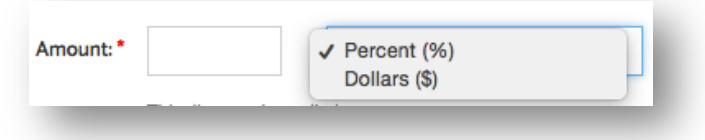

- 9. Input **Description**
- 10. If desired, select Expiration Date
	- Note: None is selected by default. If you want to input specific dates, click Specify Start and End *Dates* then click the *iicon* to input a **Start Date** and **End Date**
- 11. If desired, input Max number of uses
- 12. Check boxes for desired Districts
	- **Note:** The discount will be available to participants for the Districts that you select
- 13. Click **Save**

**How To Add Role Discount**

If you are a Section Coordinator and want to add a Role Discount for the Captains' to your Section's Leagues, follow the steps below:

**Note:** As a Section Coordinator, you will be able to choose which Districts this discount applies to

1. Navigate to League Tree

Last Edited:  $09/27/2016$  \*\*\* Back to Top

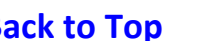

- 2. Click Section
- 3. Under **Section Discounts**, click **Add or Manage Discounts**

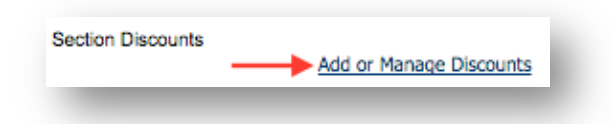

- 4. In **Discount Manager**, click **Create**
- 5. Select **Role Discount** type

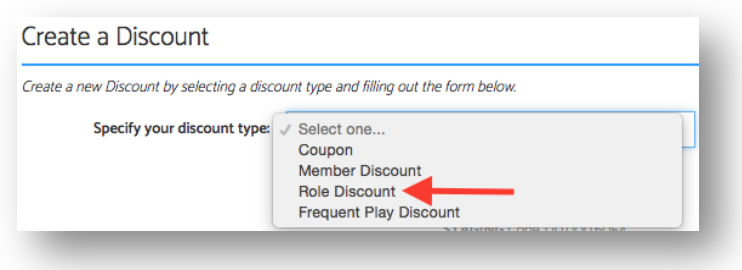

- 6. Input **Name**
- 7. Input **Amount**
- 8. Choose **Percent** (%) or **Dollars** (\$)

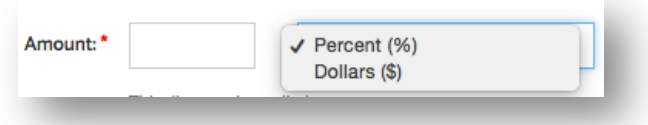

- 9. Input **Description**
- 10. If desired, select **Expiration Date** 
	- Note: None is selected by default. If you want to input specific dates, click Specify Start and End *Dates then click the icon to input a Start Date and End Date*
- 11. If desired, input Max number of uses
- 12. If desired, check box **Limit to one role per Team**
- 13. Check boxes for desired Districts
	- **Note:** The discount will be available to participants for the Districts that you select
- 14. Click **Save**

### **How To Add Frequent Play Discount**

If you are a Section League Coordinator and want to add a Frequent Play Discount to your Section's Leagues, please follow the steps below:

*Note:* This discount and registrations towards this discount apply to all Leagues in this Section

- 1. Navigate to League Tree
- 2. Click **Section**
- 3. Under **Section Discounts**
- 4. Click **Add or Manage Discounts**

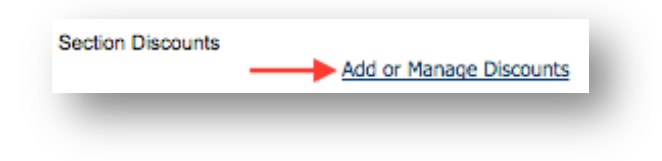

- 5. In **Discount Manager**, click **Create**
- 6. Select **Frequent Play Discount** type

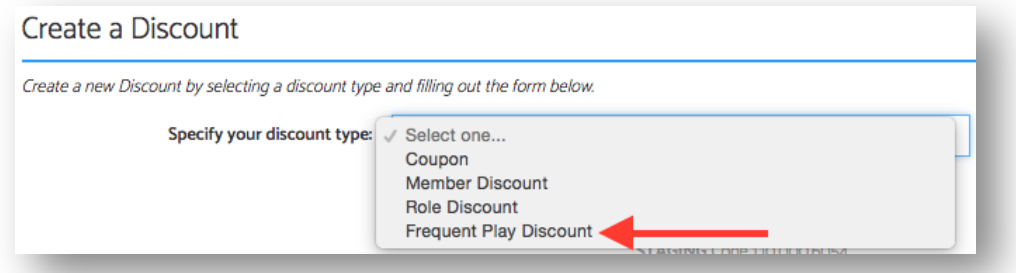

- 7. Input **Name**
- 8. Input **Amount**
- 9. Choose **Percent** (%) or **Dollars** (\$)

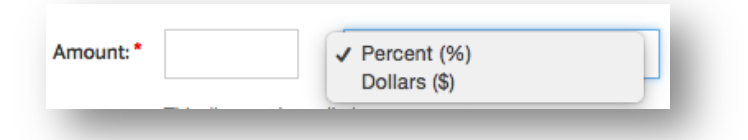

- 10. Input **Description**
- 11. If desired, select Expiration Date
	- **Note:** Championship Year 2016 is selected by default. If you want to input specific dates, click **Specify Start and End Dates** then click the **ill icon to input a Start Date** and End Date
- 12. If desired, input Max number of uses
- 13. Input number for Automatically apply discount on
- 14. If desired, check **Repeat Discount at this interval** box
- 15. Click Save

## **League Level Discounts**

There are 4 discounts available to League Coordinators at the League Level:

- Coupon Code
- Member Discount
- Role Discount
- Fee Schedule

**Note**: Updates to discounts at the League level are League specific. Opting out or adding a new discount will *need to be done for each desired league*

**How To Add Coupon Code**

If you are a League Coordinator and want to add your own coupon code specific to your league, follow the steps below:

- 1. Navigate to League Tree
- 2. Drill down to desired League
- 3. Under **Player Registration Fee (\$)**, click **Add or Manage Discounts**

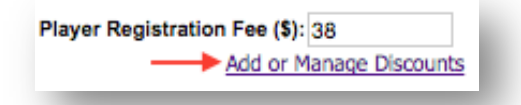

**Note:** In Discount Manager, if there is already a Coupon code check the Opt-Out box

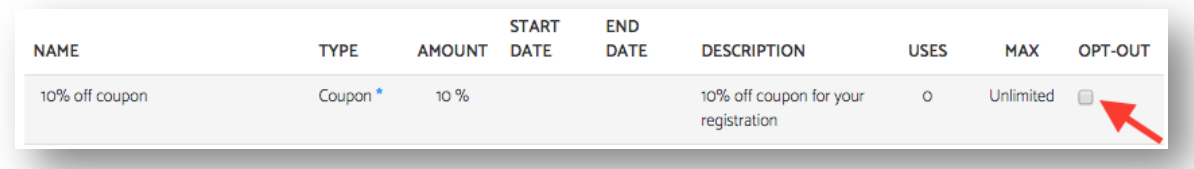

- 4. Click **Create**
- 5. Select **Coupon** discount type
- 6. Input **Name**
- 7. Input **Amount**
- 8. Choose **Percent** (%) or **Dollars** (\$)
- 9. Input **Coupon Code**
- 10. Input **Description**
- 11. If desired, select Expiration Date

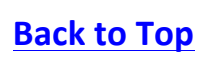

- **Note:** None is selected by default. If you want to input specific dates, click **Specify Start and End** *Dates then click the icon to input a Start Date and End Date*
- 12. If desired, input Max number of uses
- 13. Click **Save**

**How To Add Member Discount**

If you are a League Coordinator and want to add your own member discount that is specific to your league, follow the steps below:

- 1. Navigate to League Tree
- 2. Drill down to desired League
- 3. Under **Player Registration Fee (\$)**, click **Add or Manage Discounts**

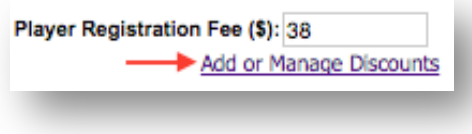

*Note: In Discount Manager, if there is already a Member Discount check the Opt-Out box* 

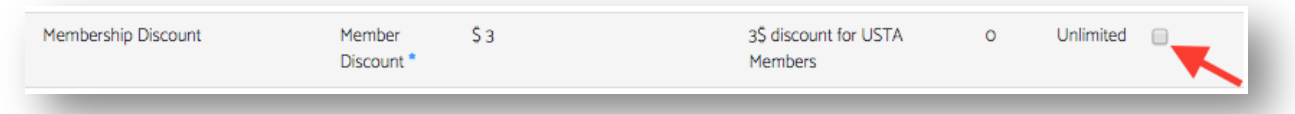

- 4. Click **Create**
- 5. Select **Member Discount** type
- 6. Input **Name**
- 7. Input **Amount**
- 8. Choose **Percent** (%) or **Dollars** (\$)
- 9. Input **Description**
- 10. If desired, select Expiration Date
	- Note: None is selected by default. If you want to input specific dates, click Specify Start and End *Dates* then click the *iii* icon to input a **Start Date** and **End Date**
- 11. If desired, input Max number of uses
- 12. Click **Save**

#### **How to Add Role Discount**

If you are a League Coordinator and want to add a role discount for the Captains in your league, follow the steps below:

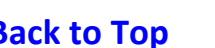

- 1. Navigate to League Tree
- 2. Drill down to desired League
- 3. Under **Player Registration Fee (\$)**, click **Add or Manage Discounts**

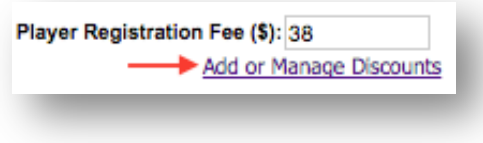

• *Note: In Discount Manager, if there is already a Role Discount check the Opt-Out box*

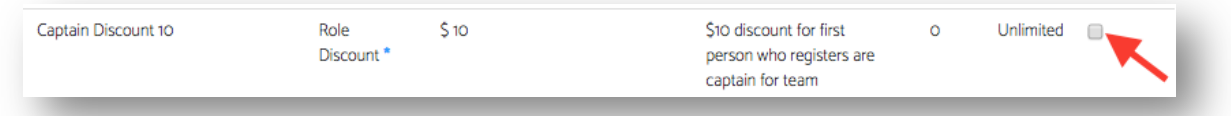

- 4. Click **Create**
- 5. Select **Role Discount** type
- 6. Input **Name**
- 7. Input **Amount**
- 8. Choose **Percent** (%) or **Dollars** (\$)
- 9. Input **Description**
- 10. If desired, select Expiration Date
	- *Note:* None is selected by default. If you want to input specific dates, click **Specify Start and End** *Dates* then click the *iii icon* to *input* a **Start Date** and **End Date**
- 11. If desired, input Max number of uses
- 12. If desired, check Limit to one role per Team box
- 13. Click **Save**

#### **How To Add Fee Schedule**

If you are a League Coordinator and want to add a Fee Schedule type discount for your league, follow the steps below:

**Note:** The fee schedule will be applied to all flights within the League **Note:** The values defined in the fee schedule will supersede the fee defined in the Player Registration Fee field

- 1. Navigate to League Tree
- 2. Drill down to desired League
- 3. Under **Player Registration Fee (\$)**, click **Add or Manage Discounts**

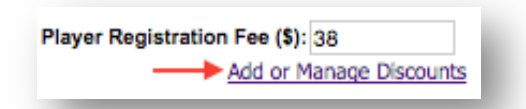

- 4. Click **Create**
- 5. Select **Fee Schedule** discount type

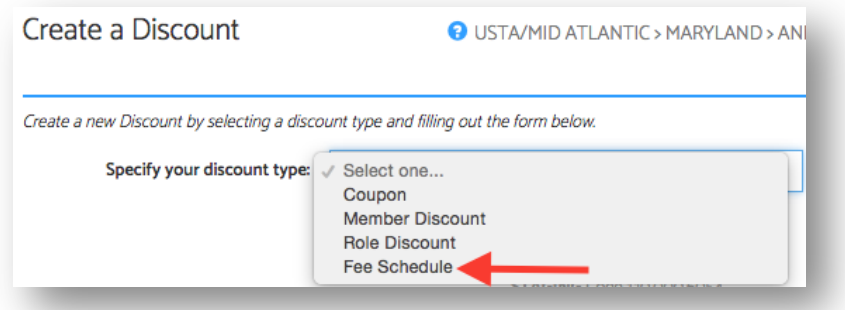

- 6. Input **Name**
- 7. Next to Open Registration Date & Time, enter Fee
- 8. Click **iii** icon to select date and time for fee deadline
- 9. Next to deadline, input Fee
- 10. If desired, click Add Row
- 11. Follow steps 8-9 above to add another fee deadline
- 12. When finished, click Save

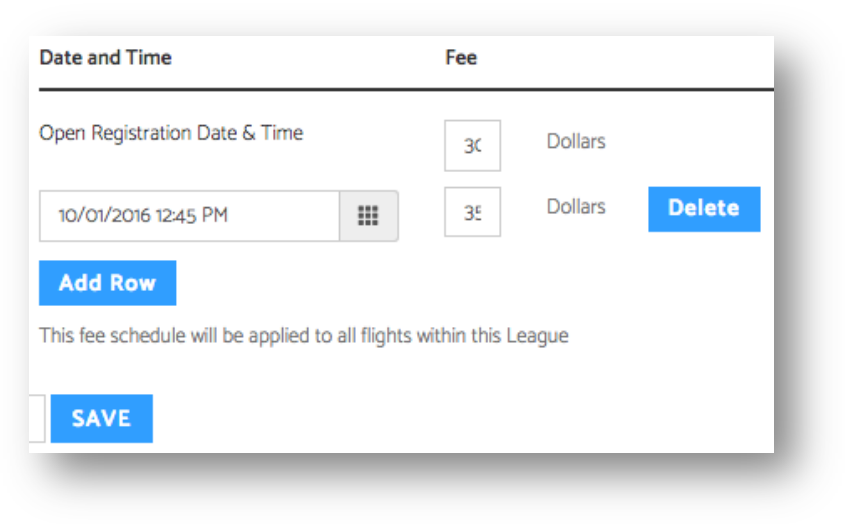

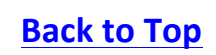

### **How To Opt Out of Discounts**

If you are a League Coordinator and want to Opt-Out of Section created discounts, follow the steps below:

- 1. Navigate to League Tree
- 2. Drill down to desired League
- 3. Under Player Registration Fee (\$), click Add or Manage Discounts

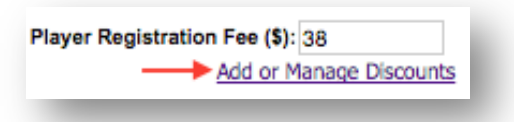

4. In Discount Manager, check Opt-Out box(s) for desired discounts

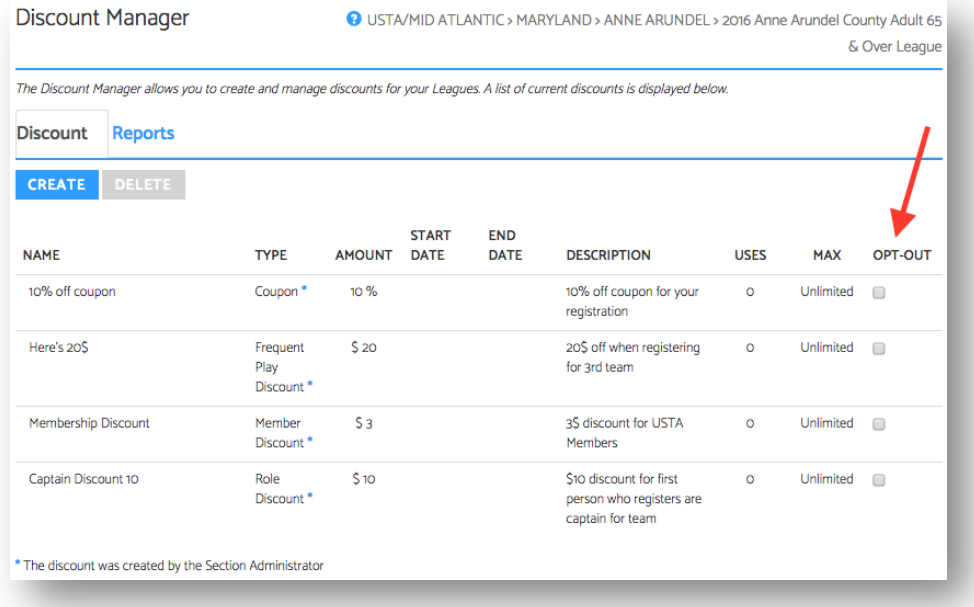

- 5. Close browser
- 6. Refresh League Tree

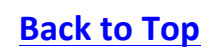

### **Discounts for Team Tennis**

Similar to Leagues, the Team Tennis discounts are created at the Section and Program Level. There are 4 discounts available to Section Coordinators:

- Coupon Code
- Member Discount
- Role Discount
- Frequent Play

The discounts created at the Section level can be applied to all Districts or specifically selected Districts. The discounts created at the Program level can also be applied to all flights or specifically selected flights.

Coupon Code, Member Discount and Role Discounts created at the Section Level by a Section Coordinator will have the ability to choose which Districts these discounts apply to. If the discount cascades down to the Program level and the Program Coordinator wishes to create a different discount, the coordinator can choose to opt out of the Section discount and create their own Program level discount.

# **Section Level Discounts**

### **How To Add Coupon Code**

If you are a Section Coordinator and want to add a coupon code that applies to your Section's programs, follow the steps below:

**Note:** As a Section Coordinator, you will be able to choose which Districts this discount applies to

- 1. Navigate to JTT Section Settings
- 2. Under **Discounts**, click **Add or Manage Discounts**

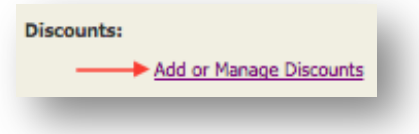

- 3. In **Discount Manager**, click **Create**
- 4. Select **Coupon** discount type

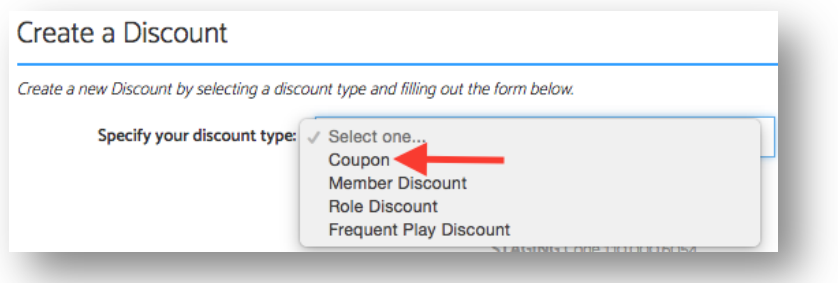

- 5. Input **Name**
- 6. Input **Amount**
- 7. Choose **Percent (%)** or **Dollars (\$)**

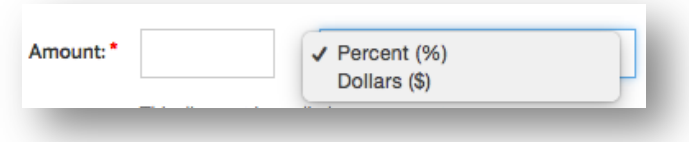

- 8. Input **Coupon Code**
- 9. Input **Description**
- 10. If desired, select Expiration Date
	- **Note:** None is selected by default. If you want to input specific dates, click **Specify Start and End** *Dates then click the icon to input a Start Date and End Date*
- 11. If desired, input Max number of uses
- 12. Check boxes for desired Districts
	- **Note:** The discount will be available to participants for the Districts that you select
- 13. Click **Save**

**How To Add Member Discount**

If you are a Section Coordinator and want to add a member discount that applies to your Section's programs, follow the steps below:

*Note:* As a Section Coordinator, you will be able to choose which Districts this discount applies to

- 1. Navigate to JTT Section Settings
- 2. Under **Discounts**, click **Add or Manage Discounts**

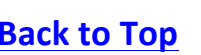

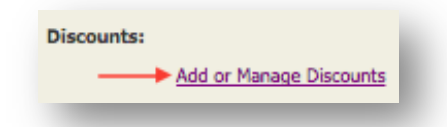

- 3. In **Discount Manager**, click **Create**
- 4. Select **Member Discount** type

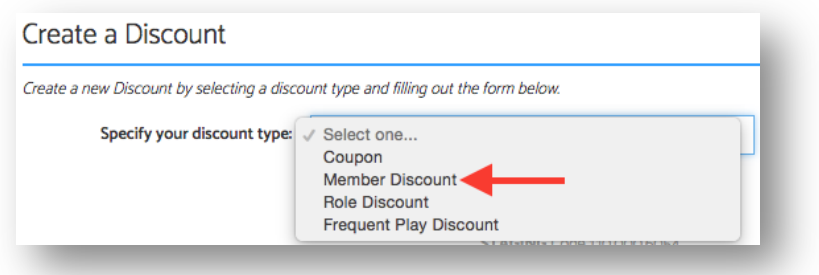

- 5. Input **Name**
- 6. Input **Amount**
- 7. Choose **Percent** (%) or **Dollars** (\$)

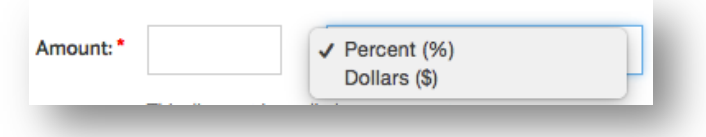

- 8. Input **Description**
- 9. If desired, select **Expiration Date** 
	- Note: None is selected by default. If you want to input specific dates, click Specify Start and End *Dates* then click the *iii icon* to input a **Start Date** and **End Date**
- 10. If desired, input Max number of uses
- 11. Check boxes for desired Districts
	- **Note:** The discount will be available to participants for the Districts that you select
- 12. Click **Save**

**How To Add Role Discount**

If you are a Section Coordinator and want to add a role discount that applies to your Section's programs, follow the steps below:

*Note:* As a Section Coordinator, you will be able to choose which Districts this discount applies to

1. Navigate to JTT Section Settings

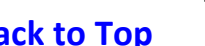

2. Under Discounts, click Add or Manage Discounts

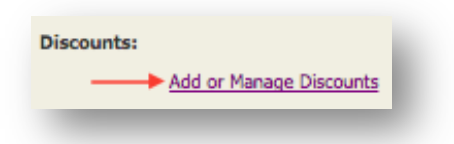

- 3. In **Discount Manager**, click **Create**
- 4. Select **Role Discount** type

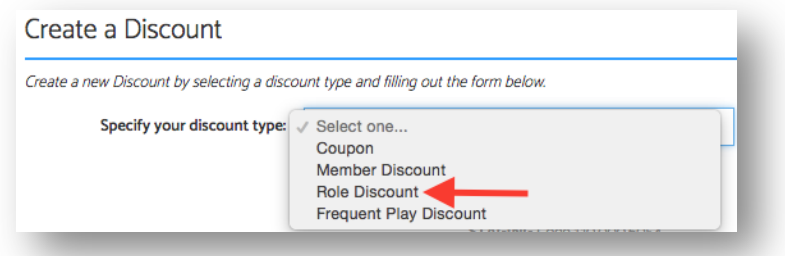

- 5. Input **Name**
- 6. Input **Amount**
- 7. Choose **Percent** (%) or **Dollars** (\$)

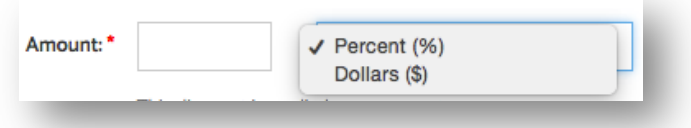

- 8. Input **Description**
- 9. If desired, select Expiration Date
	- Note: None is selected by default. If you want to input specific dates, click Specify Start and End *Dates then click the icon to input a Start Date and End Date*
- 10. If desired, input Max number of uses
- 11. If desired, check Limit to one role per Team box
- 12. Check boxes for desired Districts
	- **Note:** The discount will be available to participants for the Districts that you select
- 13. Click **Save**

**How To Add Frequent Play Discount**

If you are a Section Coordinator and want to add a frequent play discount that applies to your Section's programs, follow the steps below:

1. Navigate to JTT Section Settings

2. Under Discounts, click Add or Manage Discounts

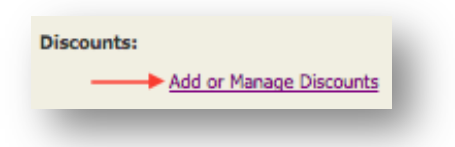

- 3. In **Discount Manager**, click **Create**
- 4. Select **Frequent Play Discount** type

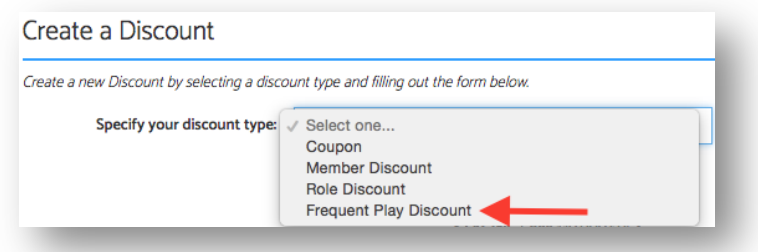

- 5. Input **Name**
- 6. Input **Amount**
- 7. Choose **Percent (%)** or **Dollars (\$)**

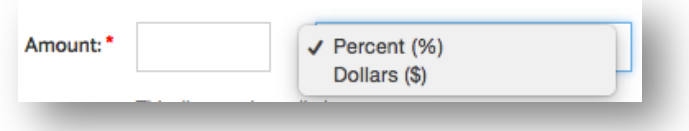

- 8. Input **Description**
- 9. If desired, select Expiration Date
	- **Note:** Championship Year 2016 is selected by default. If you want to input specific dates, click **Specify Start and End Dates** then click the **indum** icon to input a **Start Date** and **End Date**
- 10. If desired, input Max number of uses
- 11. Input number for **Automatically apply discount on** (e.g. apply discount on 3<sup>rd</sup> or 4<sup>th</sup> registration)
- 12. If desired, check Repeat Discount at this interval box
- 13. Click **Save**

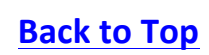

## **Program Level Discounts**

There are 4 discounts available to Program Coordinators at the Program level:

- Coupon Code
- Member Discount
- Promotional Discount
- Role Discount
- Fee Schedule

**Note**: Updates to discounts at the Program level are program specific. Opting out or adding a new discount will *need to be done for each desired program*

**How To Add Coupon Code**

If you are a Program Coordinator and want to add your own coupon code specific to your program, follow the steps below:

- 1. Navigate to Program
- 2. Under **Administration**, click **Modify Program**
- 3. Click **Detail & Divisions** tab
- 4. Under **Discounts**, click **Add or Manage Discounts**

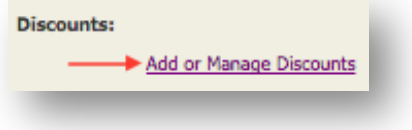

*Note: In Discount Manager, if there is already a Coupon code check the Opt-Out box* 

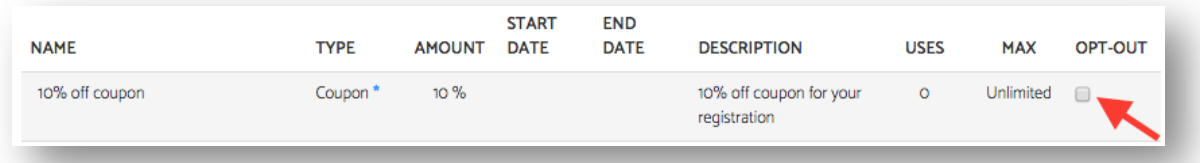

- 5. Click **Create**
- 6. Select **Coupon** discount type
- 7. Input **Name**
- 8. Input Amount
- 9. Choose **Percent** (%) or **Dollars** (\$)
- 10. Input **Coupon Code**

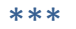

- 11. Input **Description**
- 12. If desired, select **Expiration Date** 
	- Note: None is selected by default. If you want to input specific dates, click Specify Start and End *Dates then click the icon to input a Start Date and End Date*
- 13. If desired, input **Max number of uses**
- 14. Click **Save**

#### **How To Add Member Discount**

If you are a Program Coordinator and want to add your own member discount that is specific to your program, follow the steps below:

- 1. Navigate to Program
- 2. Under **Administration**, click **Modify Program**
- 3. Click **Detail & Divisions** tab
- 4. Under **Discounts**, click **Add or Manage Discounts**

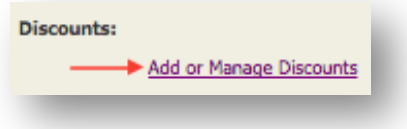

*Note: In Discount Manager, if there is already a Member Discount check the Opt-Out box* 

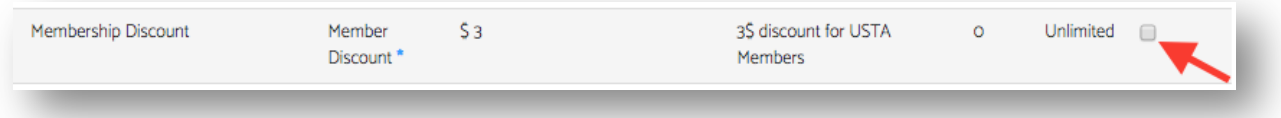

- 13. Click **Create**
- 14. Select **Member Discount** type
- 15. Input **Name**
- 16. Input Amount
- 17. Choose **Percent (%)** or **Dollars (\$)**
- 18. Input **Description**
- 19. If desired, select Expiration Date
	- **Note:** None is selected by default. If you want to input specific dates, click **Specify Start and End** *Dates then click the icon to input a Start Date and End Date*
- 20. If desired, input Max number of uses
- 21. Click **Save**

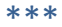

**How To Add Promotional Discount**

If you are a Program Coordinator and want to add a promotional discount for you program, follow the steps below:

- 1. Navigate to Program
- 2. Under **Administration**, click **Modify Program**
- 3. Click **Detail & Divisions** tab
- 4. Under **Discounts**, click **Add or Manage Discounts**

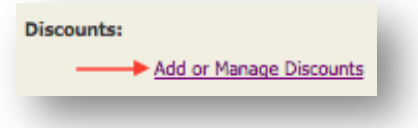

5. Select **Promotion** discount type

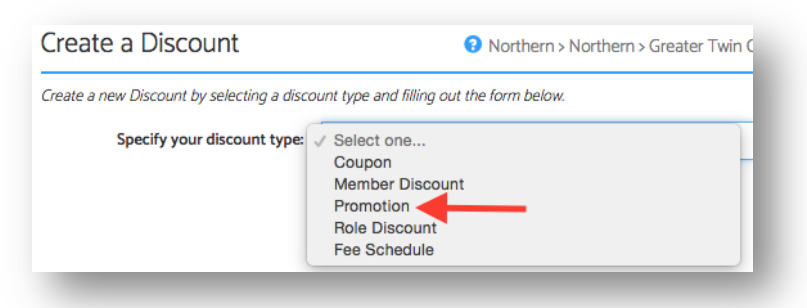

- 6. Input **Name**
- 7. Input **Amount**
- 8. Choose **Percent** (%) or **Dollars** (\$)
- 9. Input **Description**
- 10. If desired, select Expiration Date
	- Note: None is selected by default. If you want to input specific dates, click Specify Start and End *Dates then click the icon to input a Start Date and End Date*
- 11. If desired, input Max number of uses
- 12. Click **Copy** to save promo link

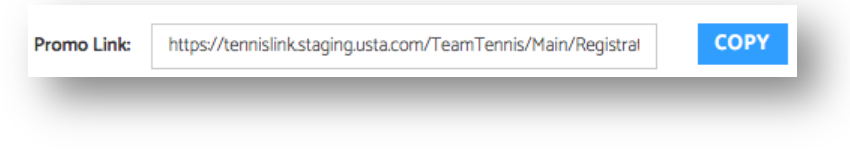

13. Click **Save**

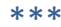

### **How to Add Role Discount**

If you are a Program Coordinator and want to add a role discount for the Captains in your program, follow the steps below:

- 1. Navigate to Program
- 2. Under **Administration**, click **Modify Program**
- **3.** Click **Detail & Divisions** tab
- 4. Under **Discounts**, click **Add or Manage Discounts**

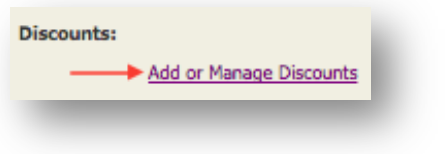

*Note: In Discount Manager, if there is already a Role Discount check the Opt-Out box* 

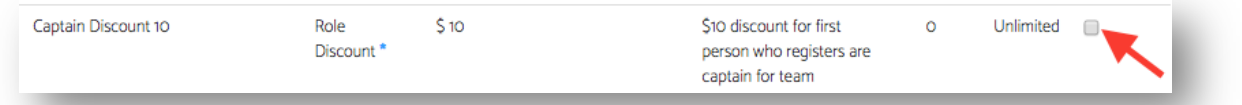

- 14. Click **Create**
- 15. Select **Role Discount** type
- 16. Input **Name**
- 17. Input **Amount**
- 18. Choose Percent (%) or **Dollars** (\$)
- 19. Input **Description**
- 20. If desired, select **Expiration Date**
	- **Note:** None is selected by default. If you want to input specific dates, click **Specify Start and End** *Dates then click the icon to input a Start Date and End Date*
- 21. If desired, input Max number of uses
- 22. If desired, check Limit to one role per Team box
- 23. Click **Save**

**How To Add Fee Schedule** 

If you are a Program Coordinator and want to add a Fee Schedule type discount for your program, follow the steps below:

**Note:** The fee schedule will be applied to all flights within this program *Note:* The values defined in the fee schedule will supersede the fee defined in the Divisions Fee field

- 1. Navigate to Program
- 2. Under **Administration**, click **Modify Program**
- **3.** Click Detail & Divisions tab
- 4. Under **Discounts**, click **Add or Manage Discounts**

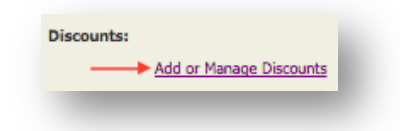

- 5. Click **Create**
- 6. Select **Fee Schedule** discount type

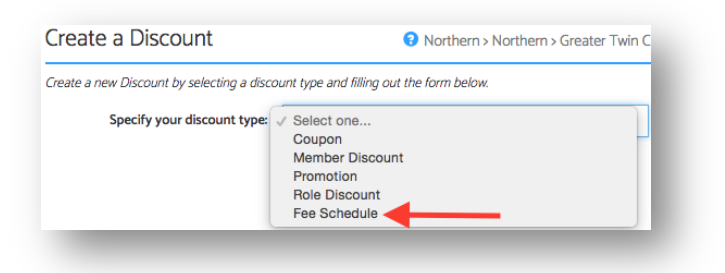

- 7. Input **Name**
- 8. Next to Open Registration Date & Time, enter Fee
- 9. Click **iii** icon to select date and time for fee deadline
- 10. Next to deadline, input Fee
- 11. If desired, click Add Row
- 12. Follow steps 8-9 above to add another fee deadline
- 13. When finished, click Save

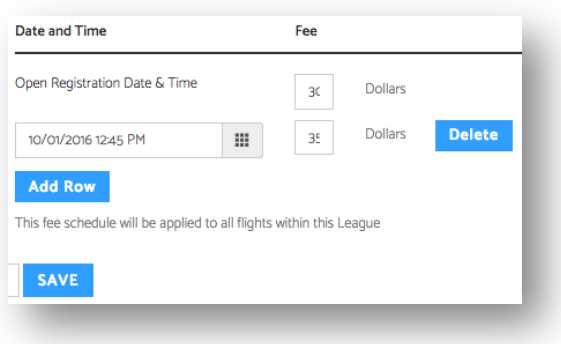

**How To Opt Out of Discounts** 

If you are a Program Coordinator and want to Opt-Out of Section created discounts, follow the steps below:

- 1. Navigate to Program
- 2. Under Administration, click Modify Program
- 3. Click Detail & Divisions tab
- 4. Under **Discounts**, click **Add or Manage Discounts**

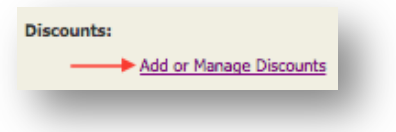

5. In Discount Manager, check Opt-Out box(s) for desired discounts

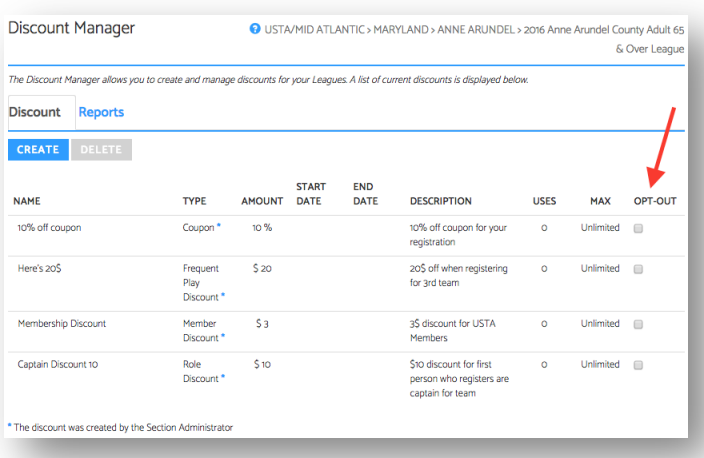

- 6. Close browser
- 7. Refresh League Tree

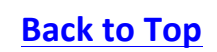